### **¿Cómo crearse un perfil en Publons?**

Accediendo a la página de registro desde la URL <https://publons.com/about/home/> o desde el acceso a Publons en la barra de menú de la Web of Science.

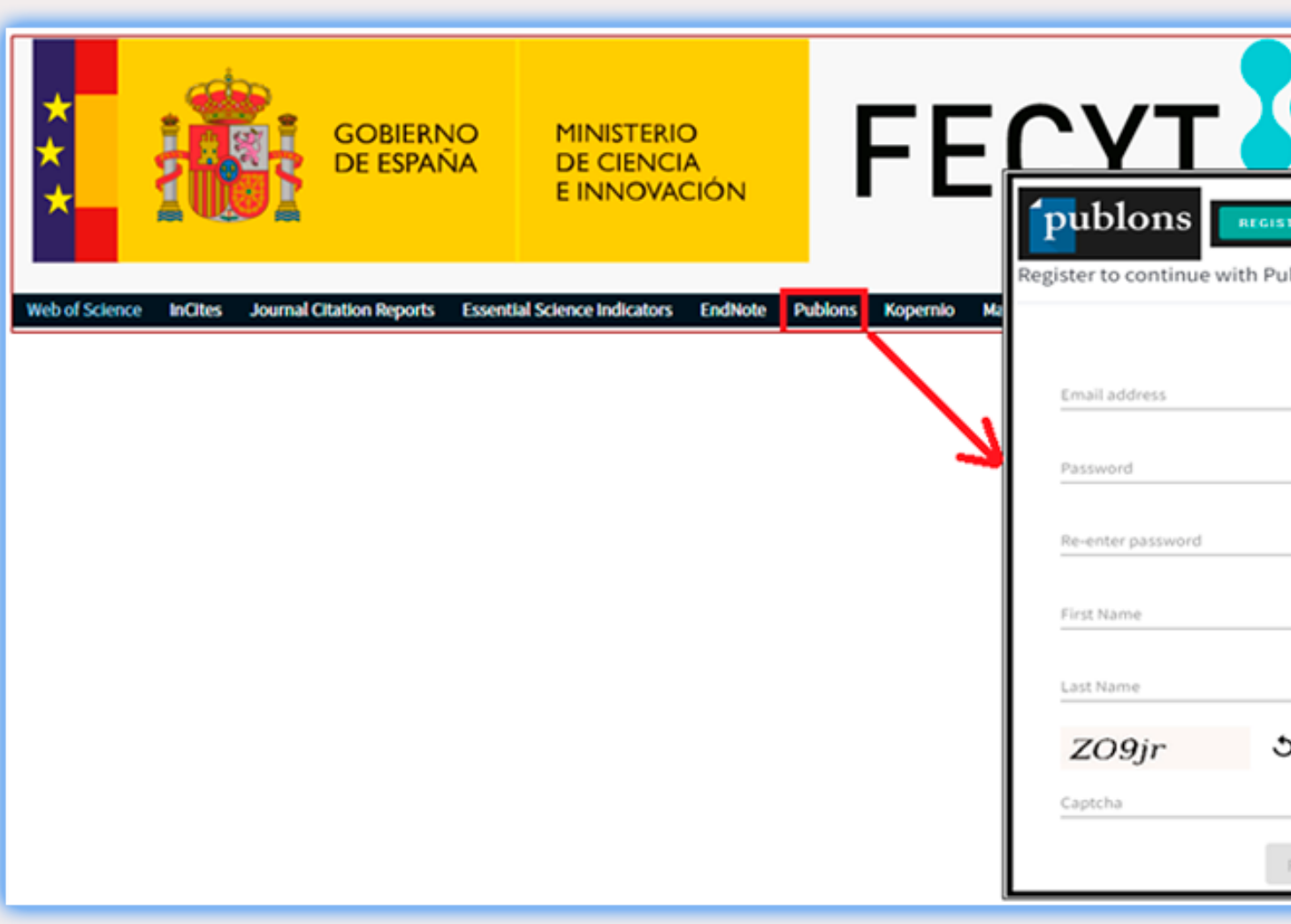

# **Cómo crear perfil en Publons - Web of Science Researcher ID**

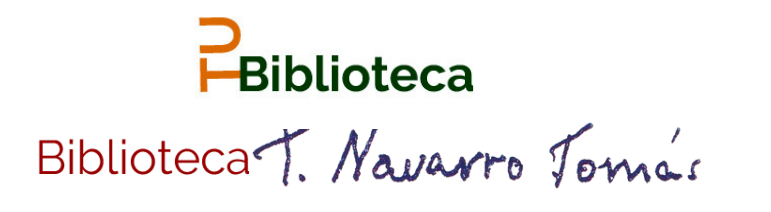

# **TU Biblioteca te ayuda**

Es conveniente registrarse utilizando el correo institucional.

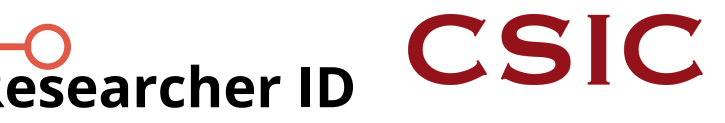

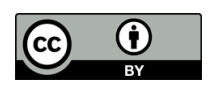

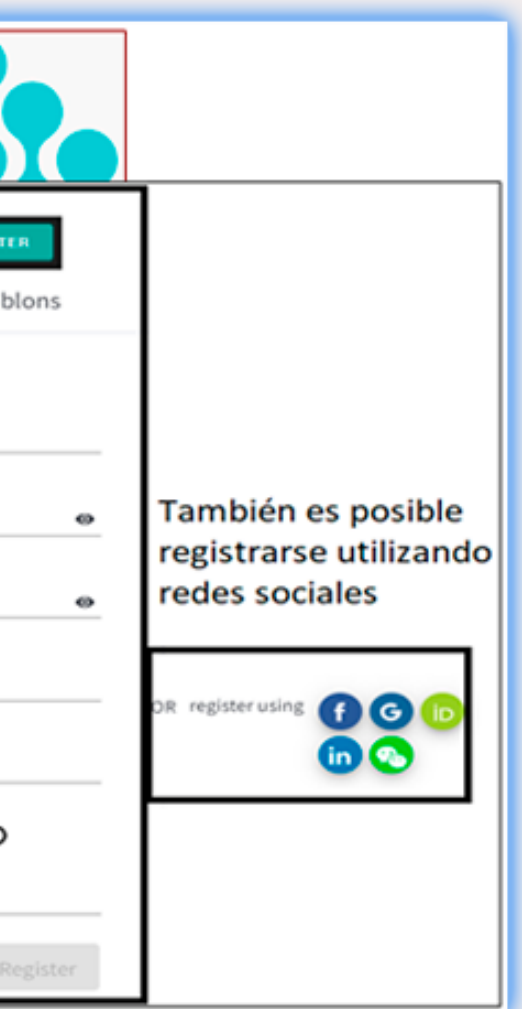

# **Configuración del perfil**

Por medio de la rueda de configuración abrir el *Private Dashboard* y configurar el perfil desde el apartado *Settings.*

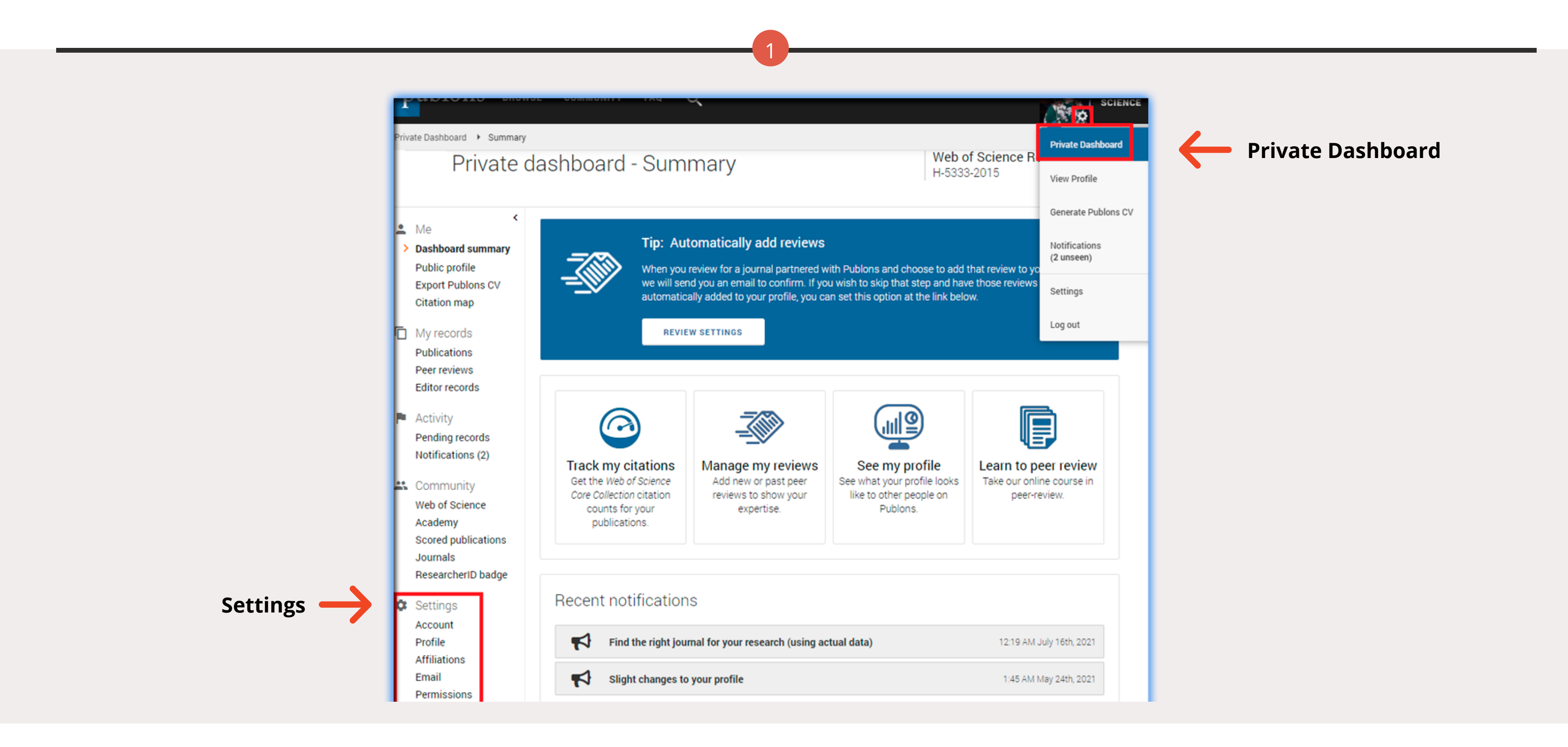

2 3

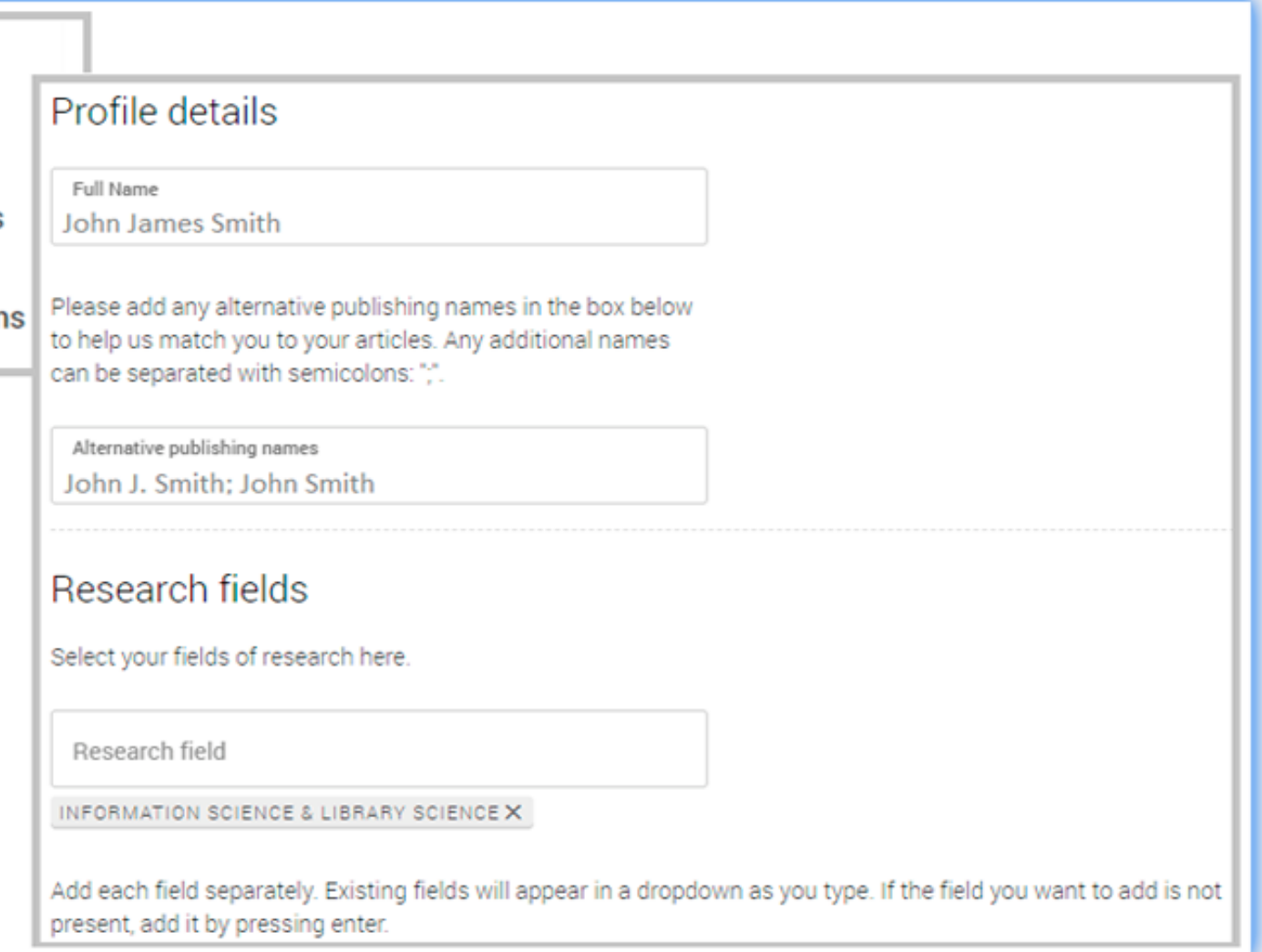

Desde el menú *Account* se puede establecer conexiones con redes sociales, añadir el correo principal, modificar la contraseña y borrar la cuenta.

Para añadir la firma principal, firmas alternativas y áreas de investigación hay que acceder al menú *Profile*.

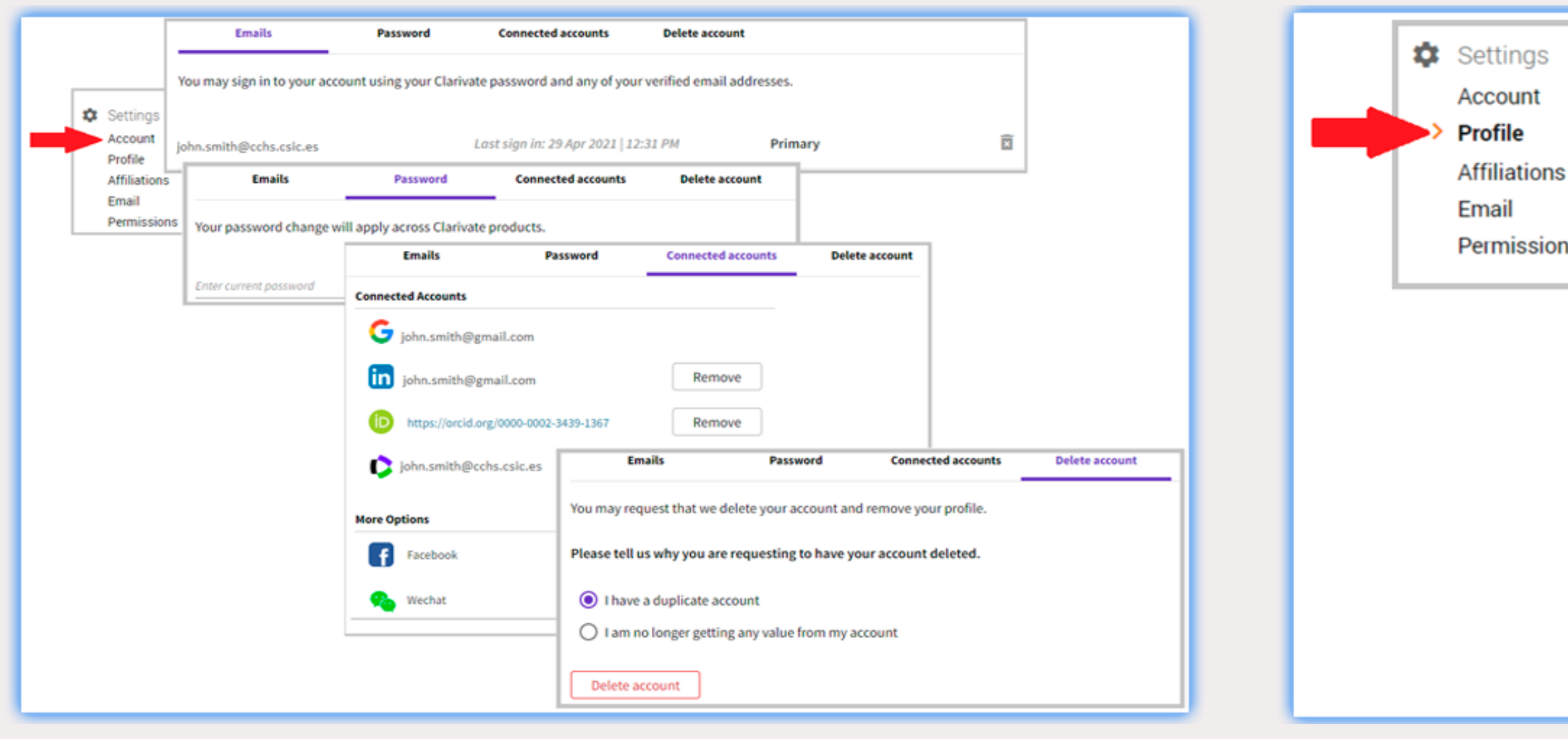

4

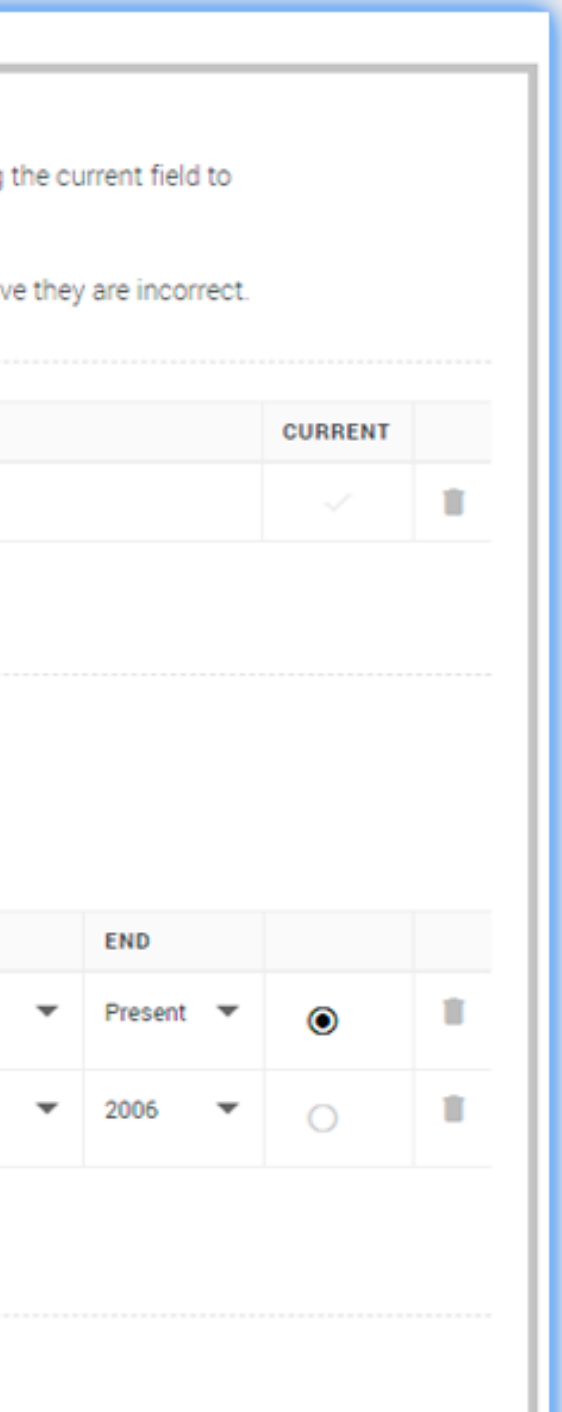

La información sobre la afiliación o la pertenencia a comités editoriales es posible incorporarla a través del menú *Affiliations*.

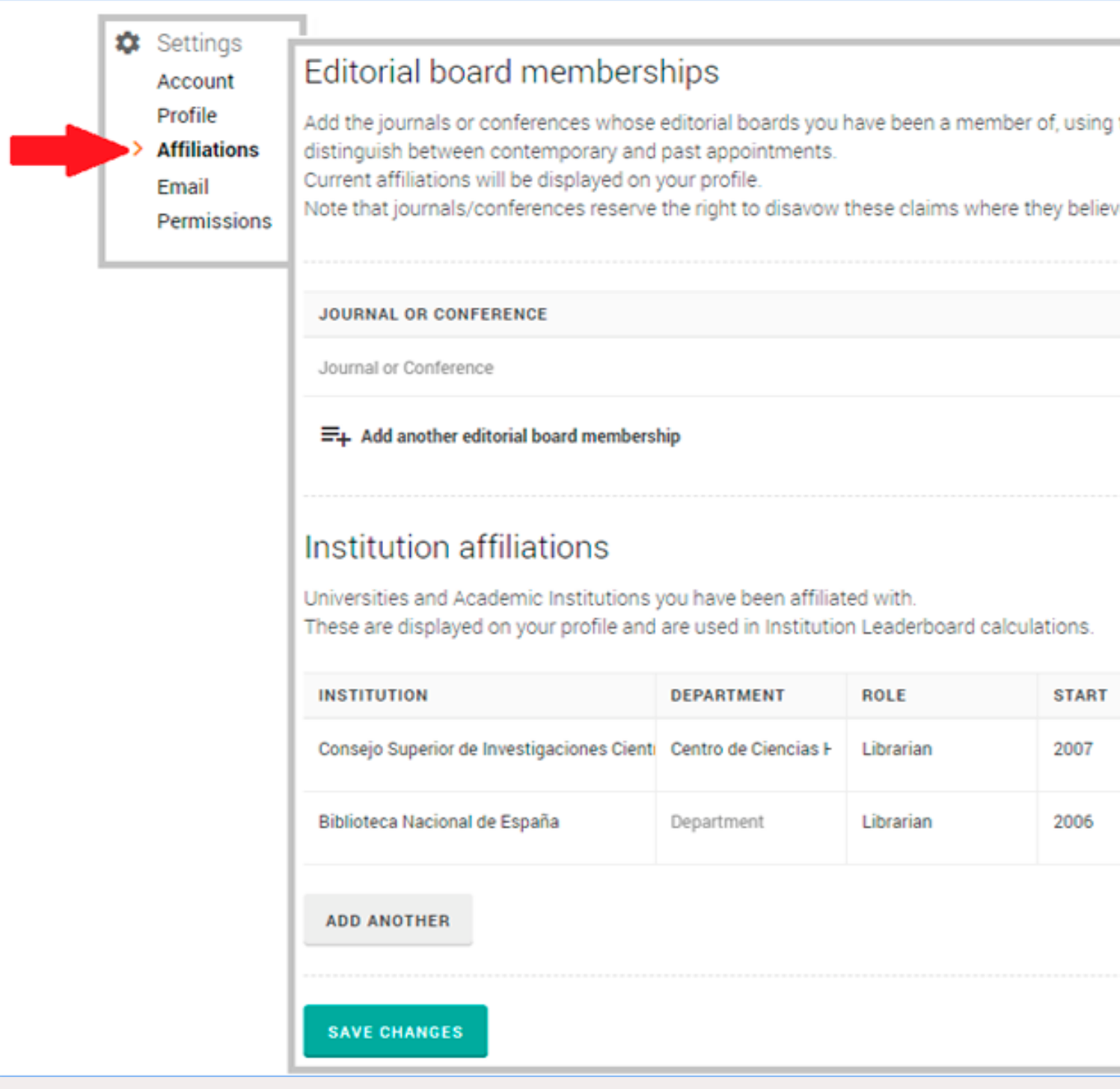

## **Vinculación del ResearcherID con ORCID**

Desde el menú *Permissions* se otorga permiso a Publons para sincronizar los datos con el perfil de ORCID

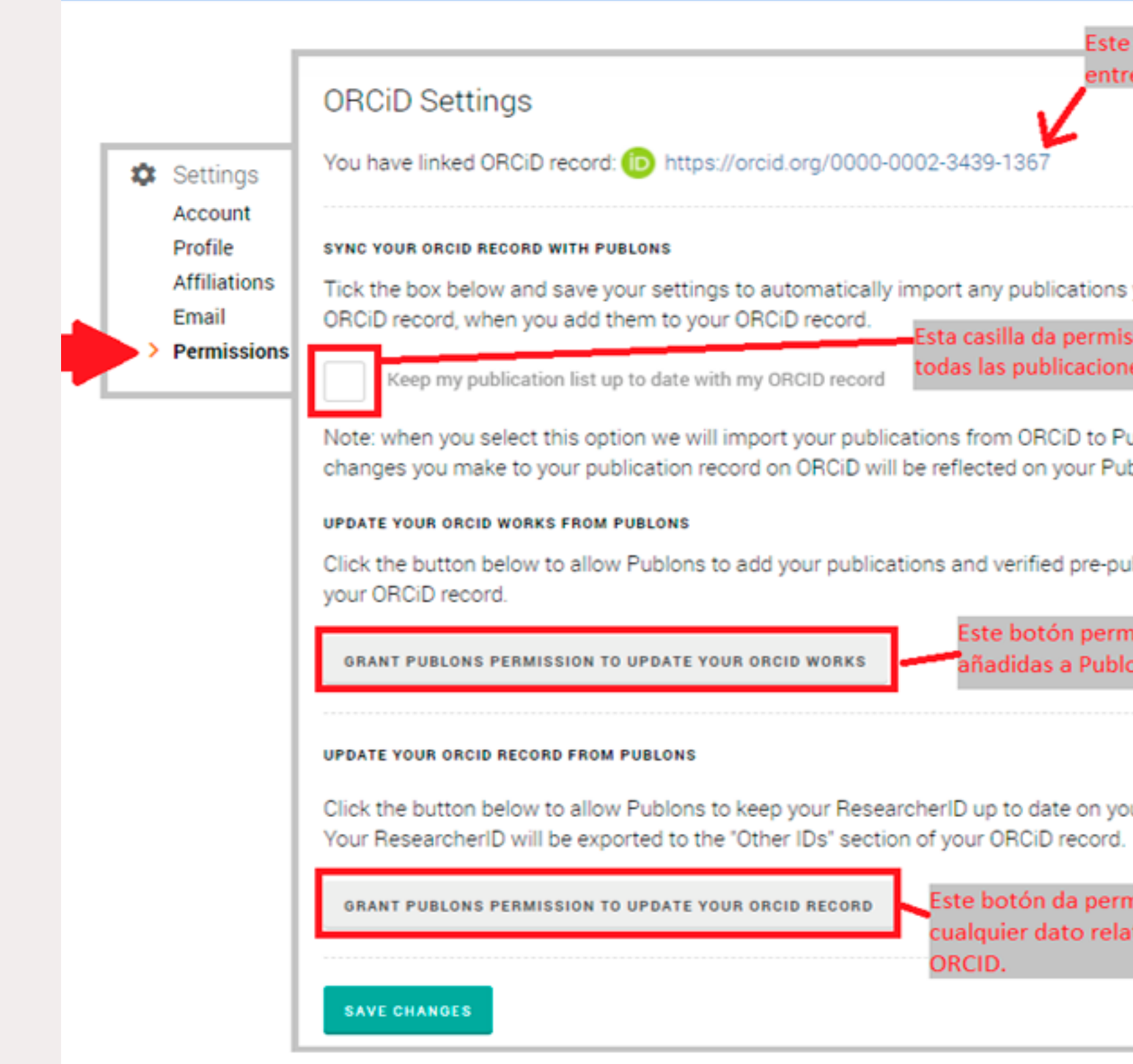

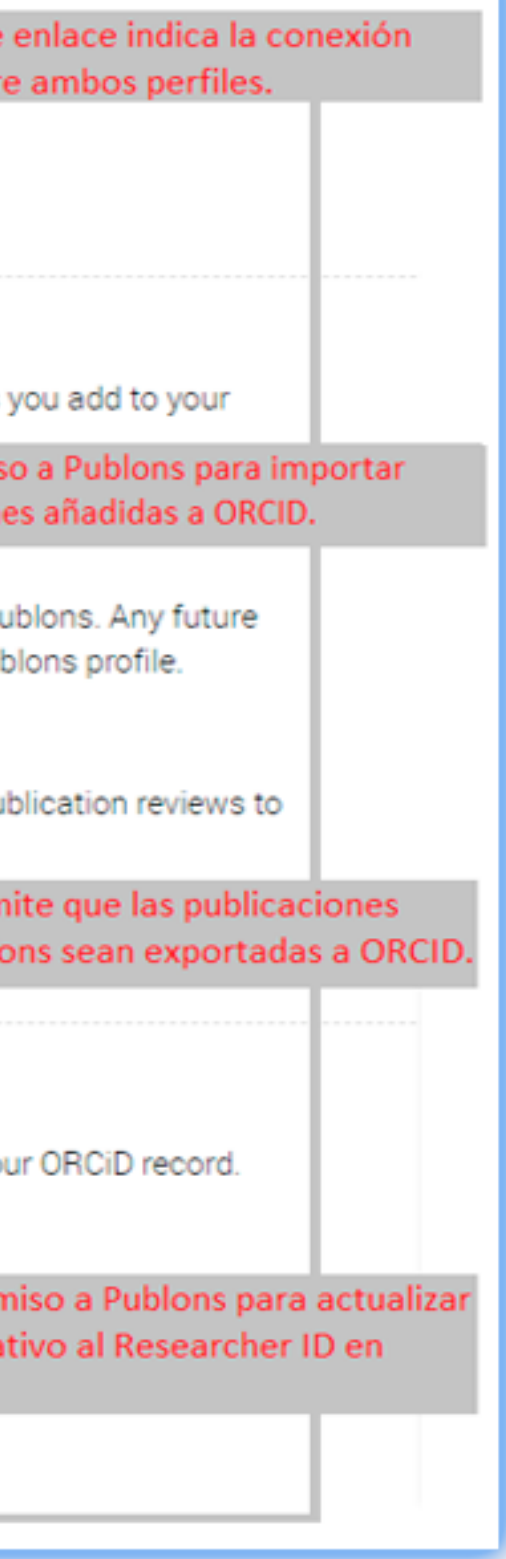

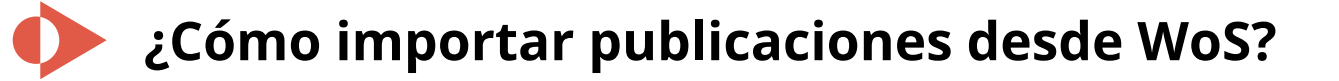

Entrando en el menú *My records* – *Publications* del perfil del usuario se puede acceder a las plataformas desde las que se quiere importar las publicaciones por medio del botón *Import publications*.

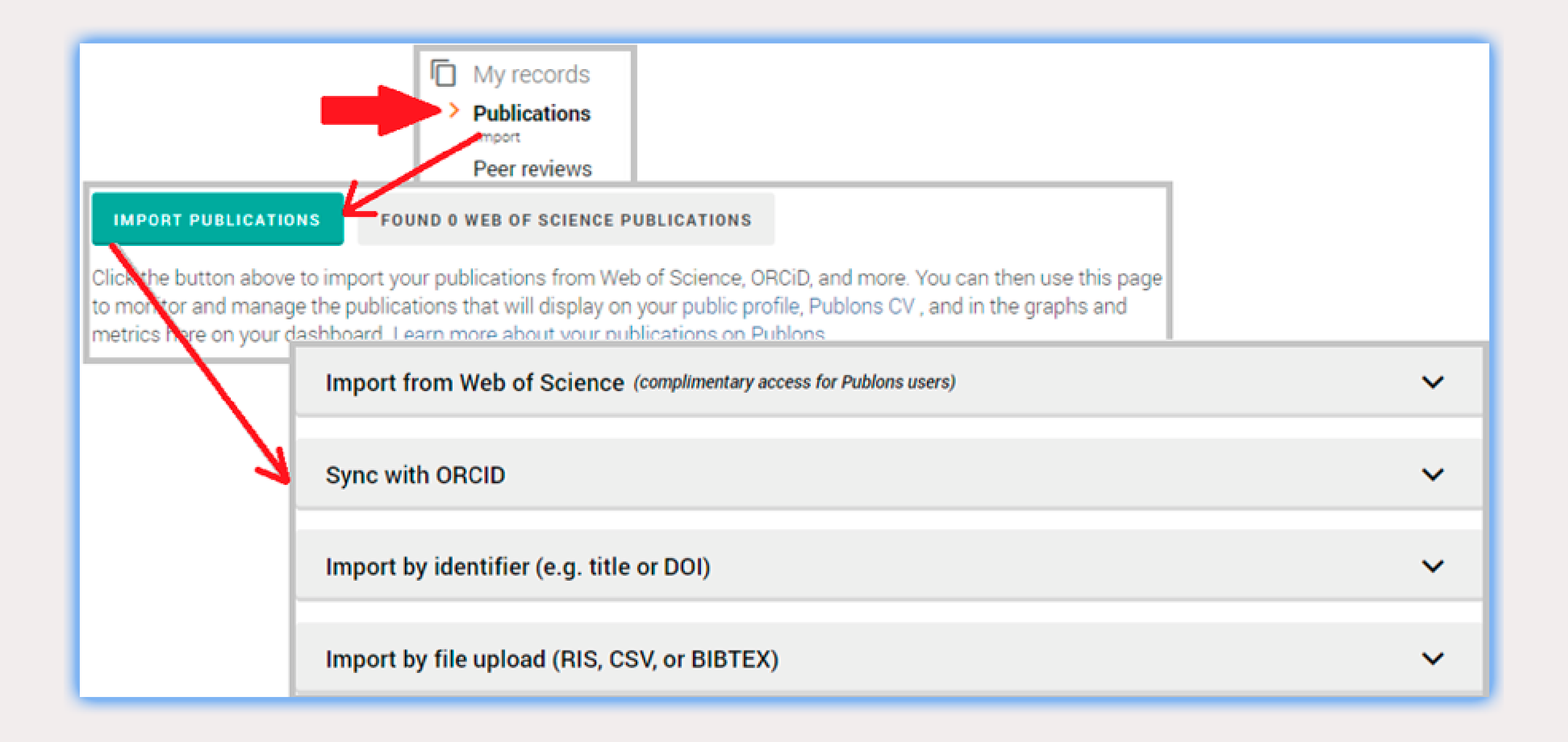

En la lista de publicaciones de un autor en la Web of Science, seleccionar la publicación o publicaciones para posteriormente exportarlas reclamándolas en Publons.

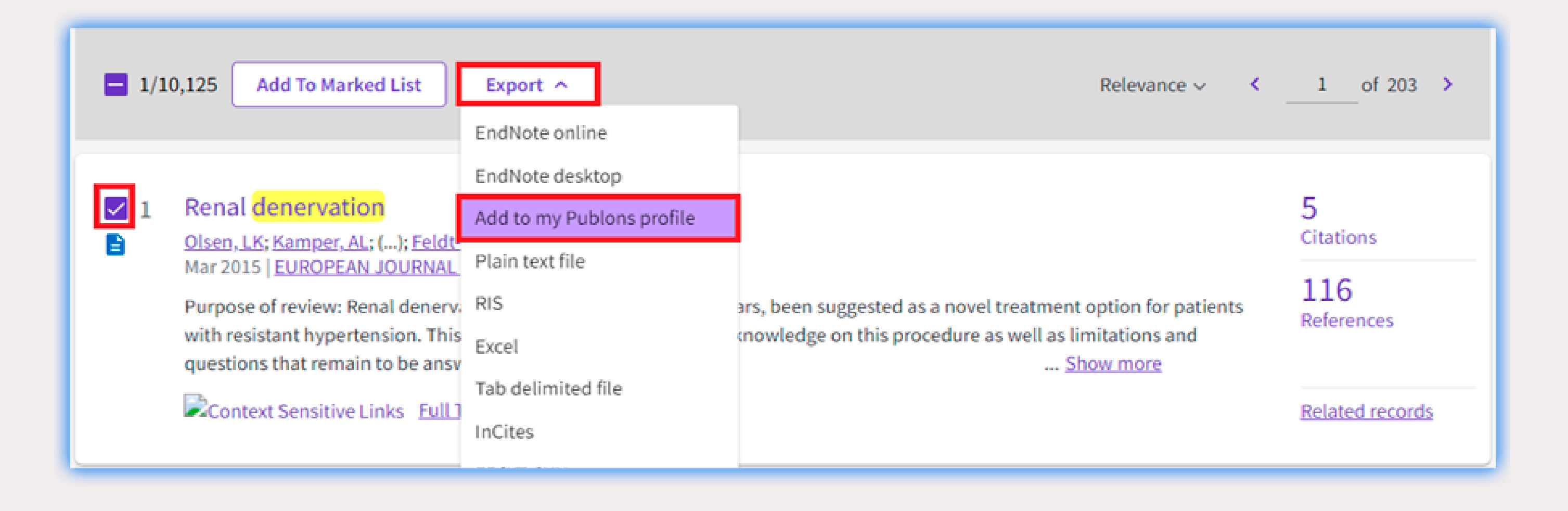

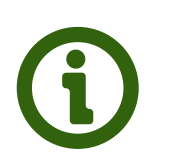

**Pregunta a tu biblioteca:<http://biblioteca.cchs.csic.es/informacion.php#formulario> Descargar infografía:<http://hdl.handle.net/10261/211900>**